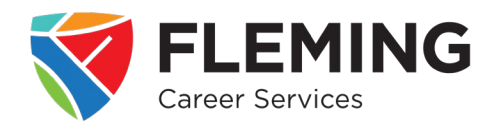

- **1. Click on 'Find job postings from local employers.'**
	- This will redirect you to the **[Fleming Employment Hub](https://magnet.whoplusyou.com/lp/muskokakawarthas)** website

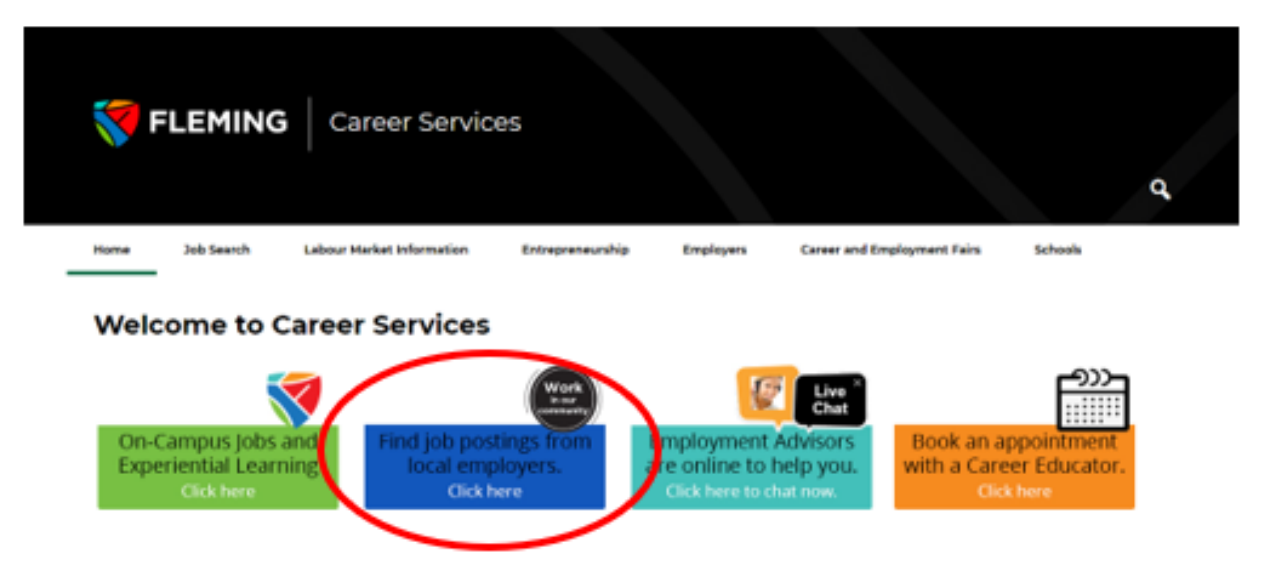

### **2. Create an account**

- Click on 'Create an Account' and follow the steps to complete you will create an account as a *Job Seeker*
- Once completed, a confirmation e-mail will be sent you must click the link in the e-mail to complete your account set-up

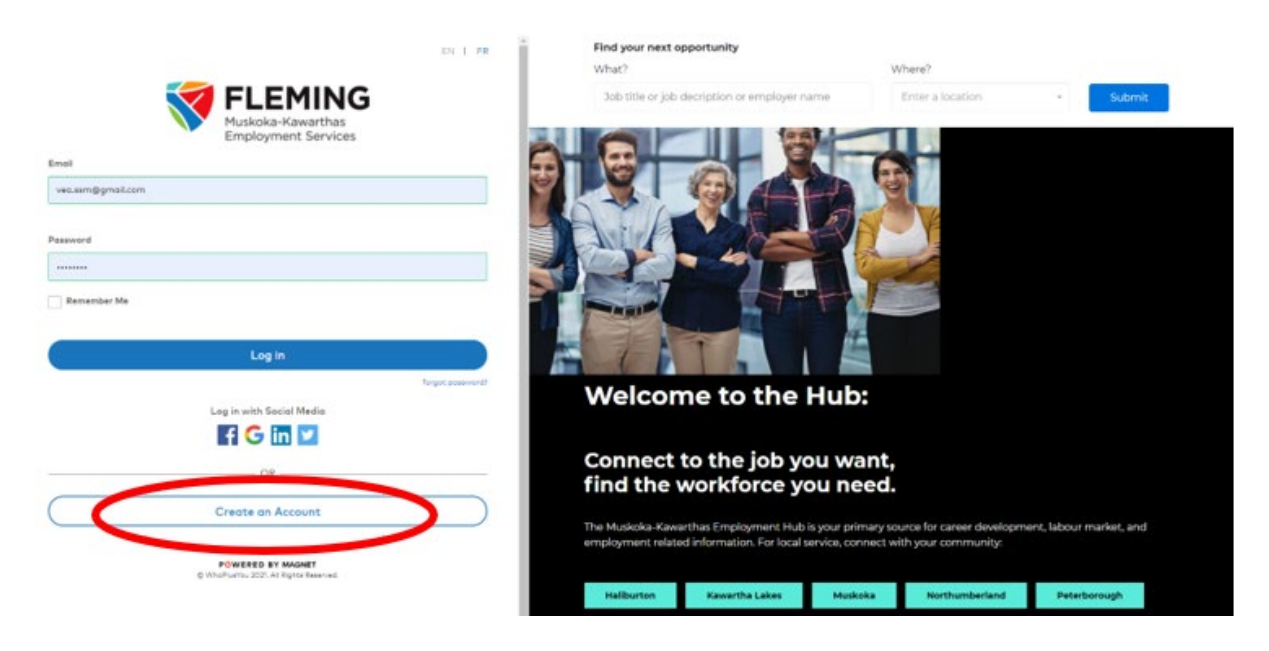

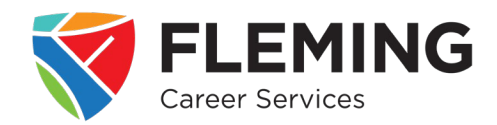

- Login to your account
- Complete the onboarding process
- Some of your information will be automatically populated from your login

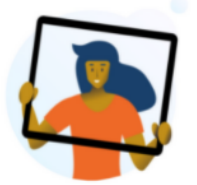

#### **Basic Profile Information**

You will be able to change and add to your answers in your Profile when you finish onboarding.

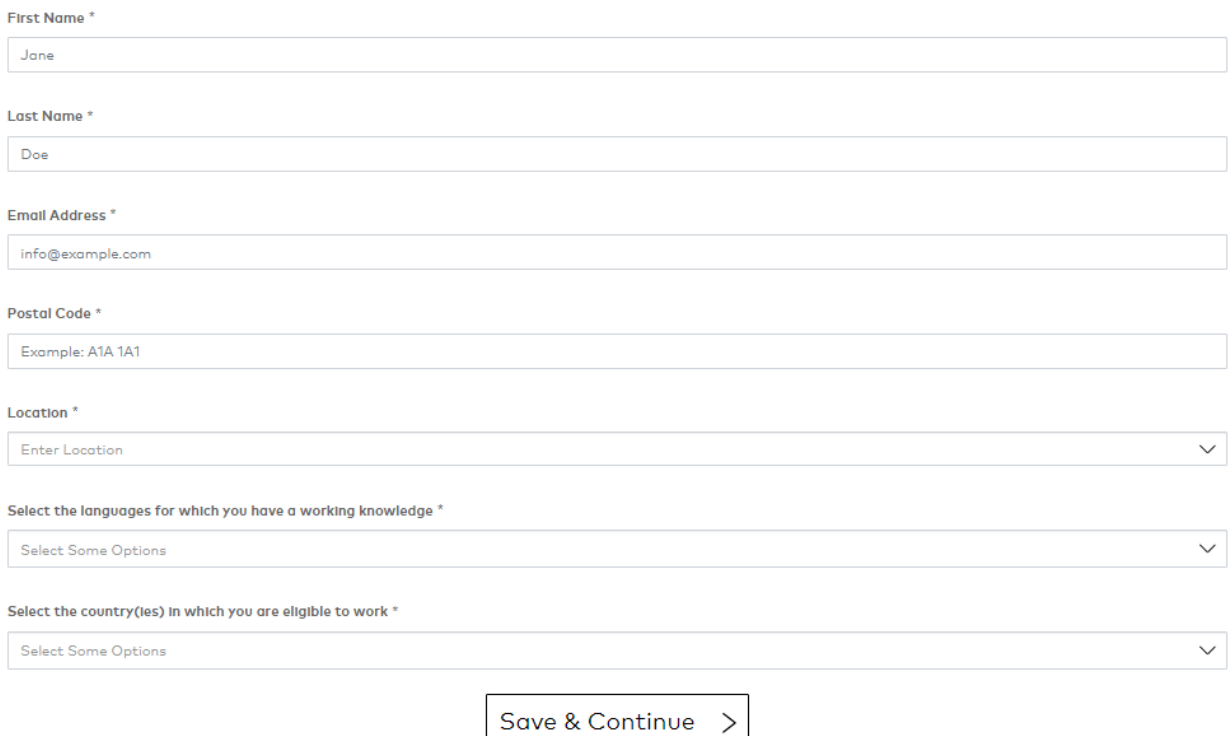

• Consent required – please read through and click **'I Consent'**

**\*Note:** You have the right to withdraw your consent at any time by turning off your consent in the affiliation section of your profile.

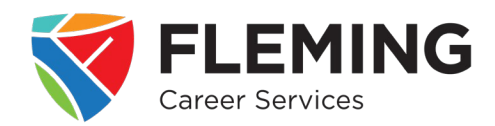

- Choose how you would like to add information to your profile:
	- o **Upload Your Resume** the platform will pull information from your document; however, you will need to review the information it has gathered and add details
	- o **Create Your Profile** you will manually input your experience and/or education information from your resume

### **\*Notes:**

- Once you have selected an option, you **WILL NOT** be able to return to this page
- You can skip this step by clicking '**I will do this later**'; however, no job matching will happen until you set your job preferences and add an experience or education record to your profile
- These instructions will follow the **'Create Your Profile'** process

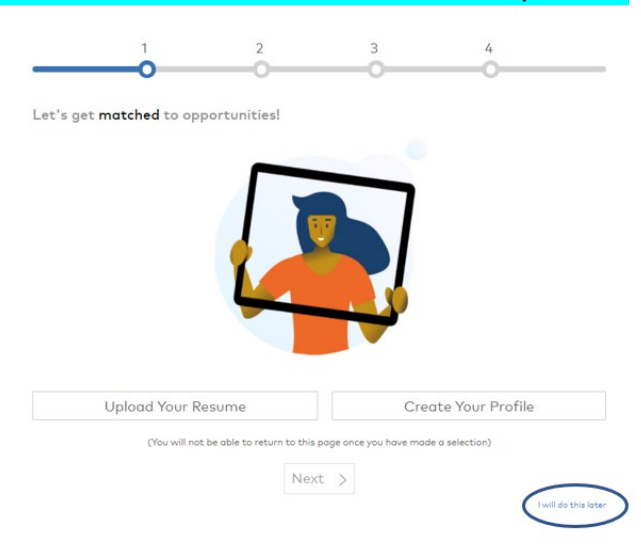

### **3. Add Your Education OR Work Experience**

### \***Notes:**

- You will be able to add more information later when optimizing your profile
- You can skip this step by clicking '**I will do this later**' however, no matching will happen until you set your job preferences and add an experience or education record to your profile
- These instructions will follow the **'Work Experience Record'** process

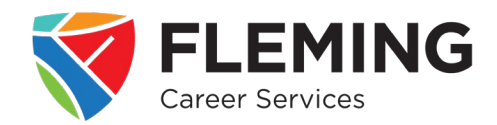

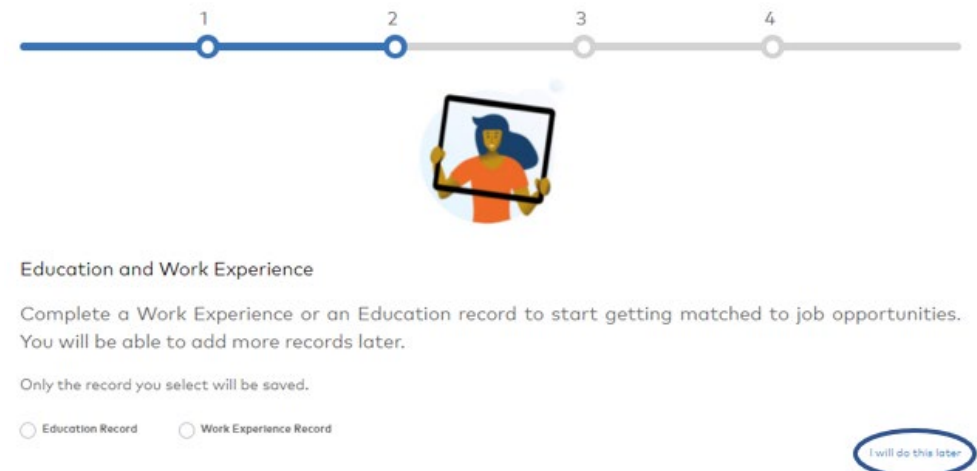

### **4. Add your Work Experience Record**

- Enter a job title and then select the position type: **'Function in Organization'** OR **'Skilled Trade'** this will then populate the **'Position Function'** dropdown menu with options related to your job title
- This will then bring up the **'Position Focus Area'** for you to complete

#### **Education and Work Experience**

Complete a Work Experience or an Education record to start getting matched to job opportunities. You will be able to add more records later.

Only the record you select will be saved.

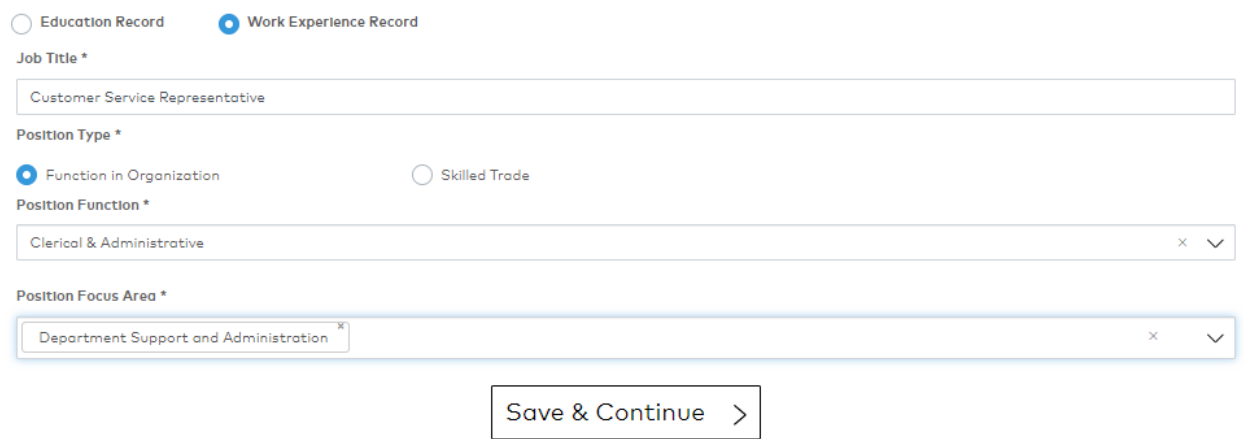

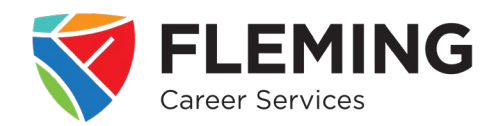

### **5. Add Your Job Preferences**

- Your job preferences can help you control the kinds of positions you are matched to
- Select the **Job Level** you are looking for

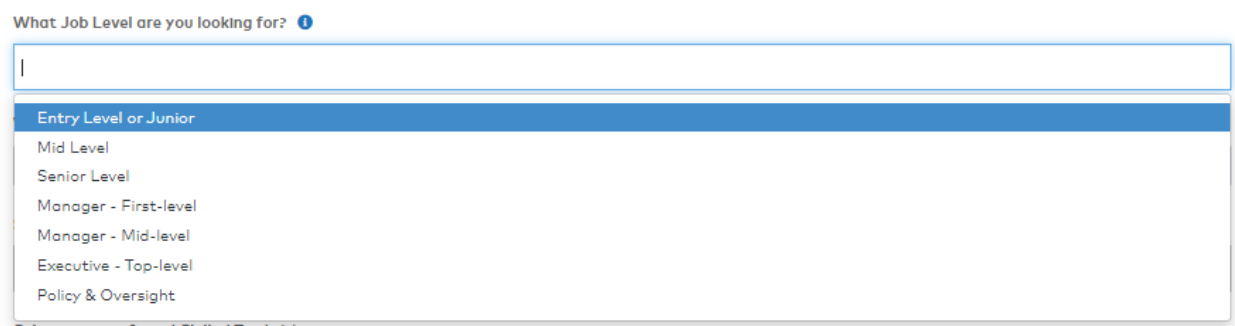

• Select the **Job Type(s)** you are looking for

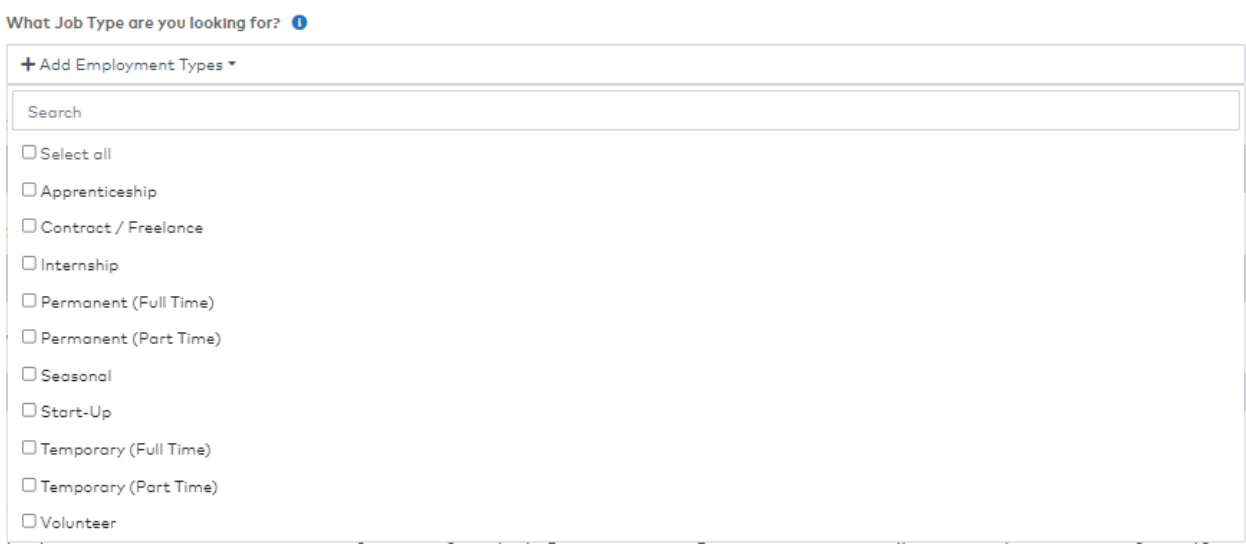

• Select your preferred **Field(s) of Work** AND/OR **Skilled Trades \*Note:** Start typing the field of work and the dropdown menu will automatically populate with options

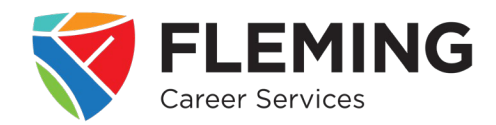

Select your preferred Field of Work

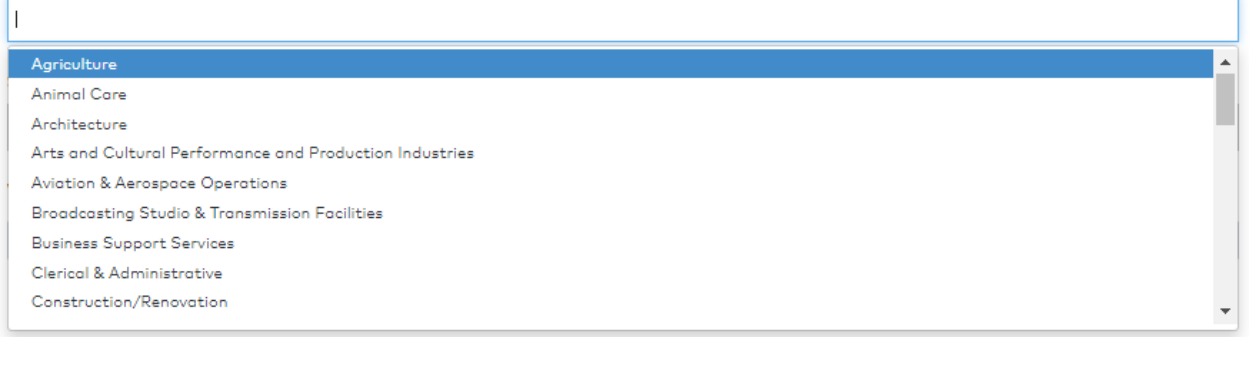

Select your preferred Skilled Trade(s)

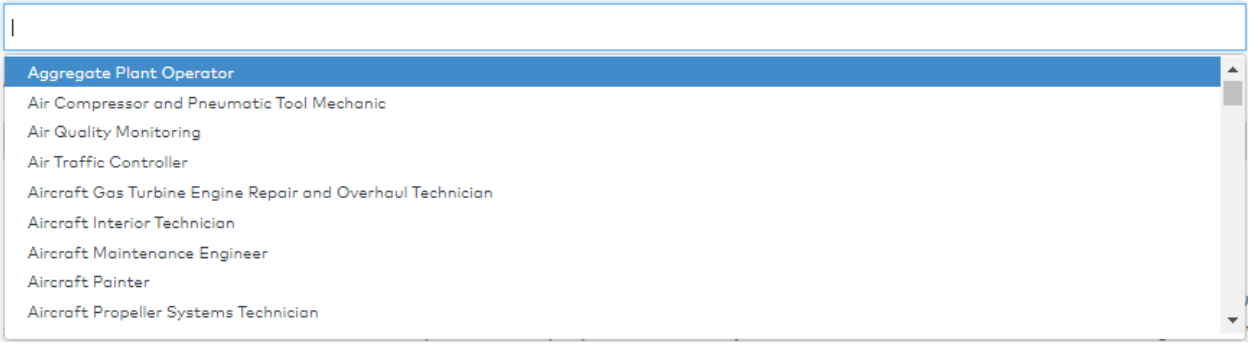

- Enter the geographical location(s) you would like to work
	- o Move the distance toggle to indicate how far from city center you are willing to travel and click **'Add this Location'**
	- o Following this process, you can add as many locations as you like

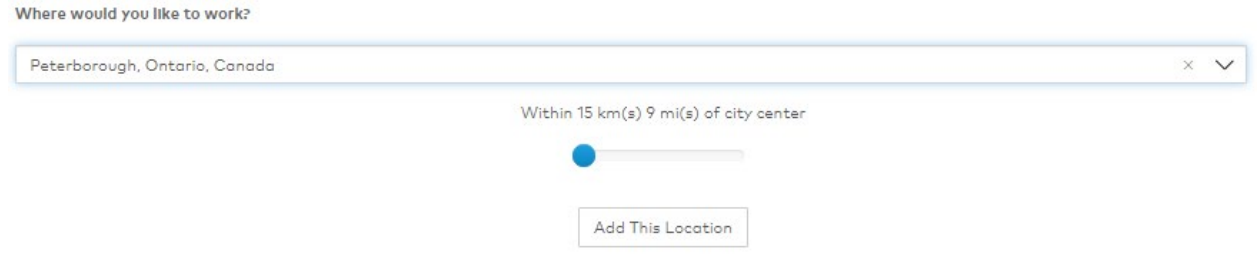

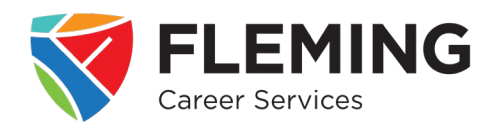

### **6. Add Your Community Preferences**

• You can set your preferences for which community or communities you will receive job invitations from

#### **Community Preferences**

In this section, you can set your preferences for which Community or Communities you will receive job invitations from. If you select "Send me invitations directed at any Community", you will receive job invitations directed at the Broader Magnet Network and any Communities you are affiliated with.

Select which communities you would like to receive invitations from

Send me invitations directed at any Community

O ONLY send me invitations directed at the following Communities:

Save & Continue >

## **7. Get Started!**

• Now that you have completed your profile, click 'Get Started' to look around the Fleming Employment Hub and all it has to offer

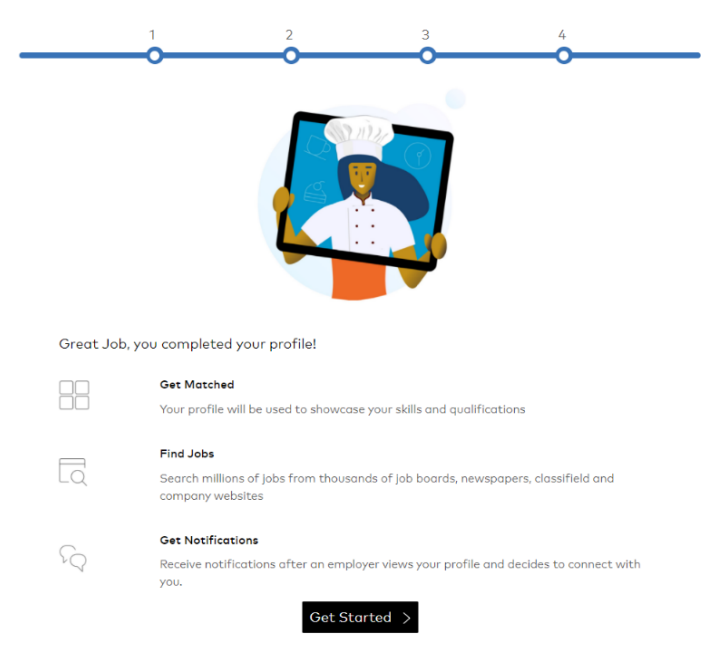

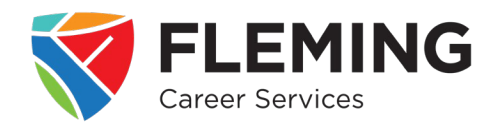

• A recommendation would be to continue adding any additional work experience and/or an education record to help you stand out amongst job seekers – click the **App Drawer**, then '**My Profile**' to complete

### **\*Notes:**

- Your profile will remain private and confidential until you apply to a posting
- It is important to include as much detail as possible during onboarding to aid in matching you to job postings

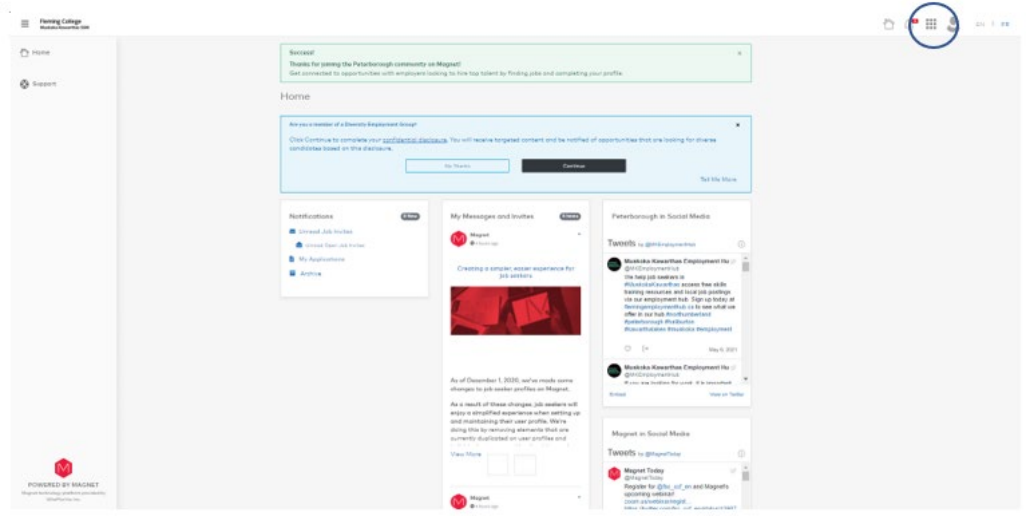